## **Rulebook Quick Start Guide**

- **1.** Our U.S. Rulebooks are accessible from the **[Listing Center home page](https://listingcenter.nasdaq.com/Home.aspx)** under the Market Regulation – US menu. Select a market to browse its rules or view the Rule Filing Status table.
- **2. Conduct a customized search.** You can access advanced search from the rulebook landing page or from any of the rule text pages.
- **3. Specify where and how to search.** 
	- **a.** Search in Rule Text, Rule Filings or Both.
	- **b.** Search for exact phrase, all of these words or any of these words.
- **4. Search across rulebooks.**
	- **a.** Limit search to one or more exchanges or expand to all exchanges.
	- **b.** Limit Search to documents within exchanges (e.g., a rule series, By-Laws, etc.).
	- **c.** Make multiple selections from our list boxes by pressing and holding the Ctrl Key.
- **5. Print your search results** by selecting the Printer Friendly View link, which will generate and Adobe PDF view of your search results.
- **6. Email your search results** by selecting the Mailto link. The link will appear after a search is executed. Select it and send colleagues and email link to one specific item or a targeted group of materials.
- **7.** Select the Info icon on the Advanced Search page to learn how to best utilize our advanced search functionality.
- **8. We value your feedback.** Click on the feedback icons to tell us how we're doing and even leave detailed comments.
- **9. Additional Resources.** If you need assistance with the Rulebook or want to give us feedback, we'd love to hear from you. Contact us at +1 301 978 8400 or email [OGC@nasdaq.com.](mailto:OGC@nasdaq.com)

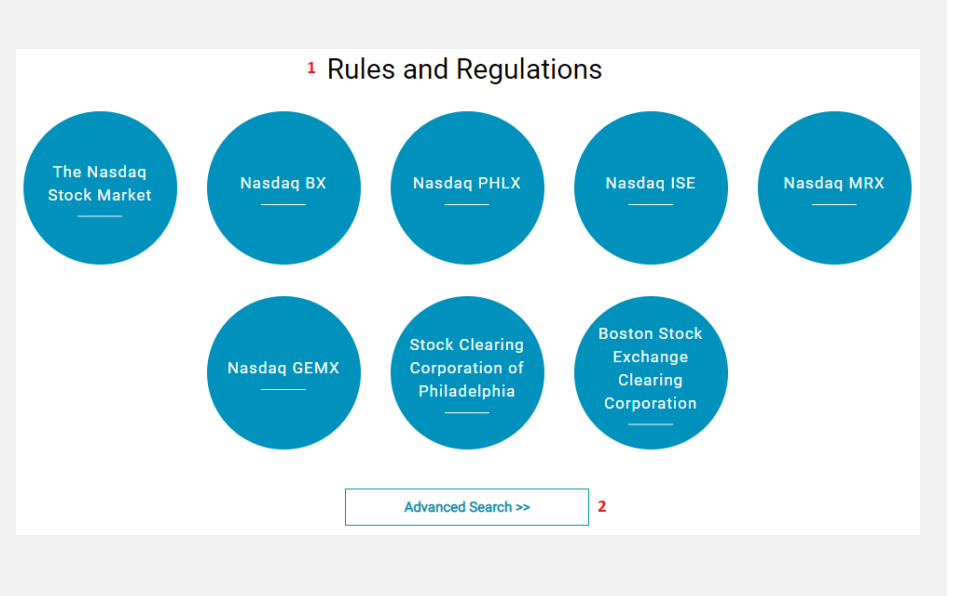

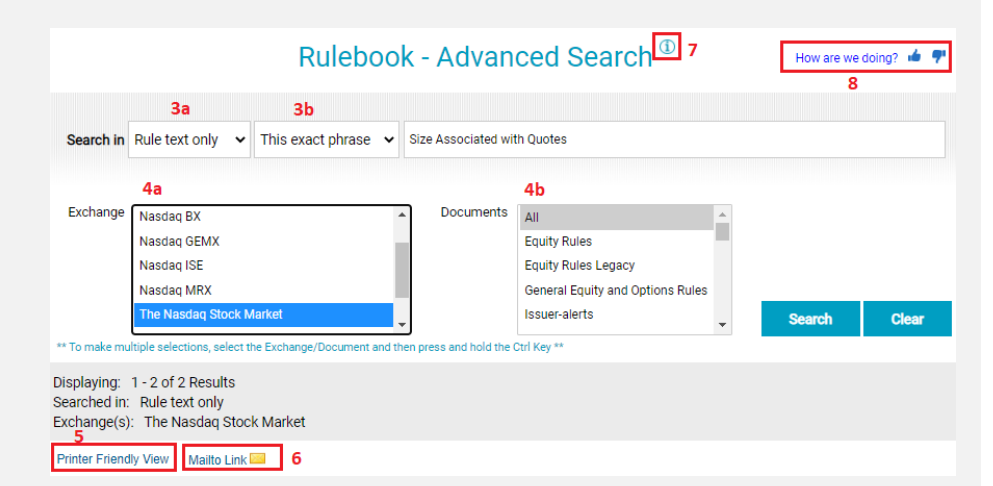